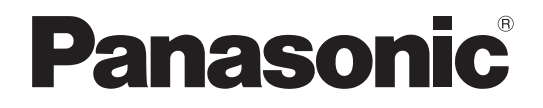

# **取扱説明書 設置編**

**工事説明付き**

# **ネットワークビデオデコーダー**

# **品番** WJ-GXD300

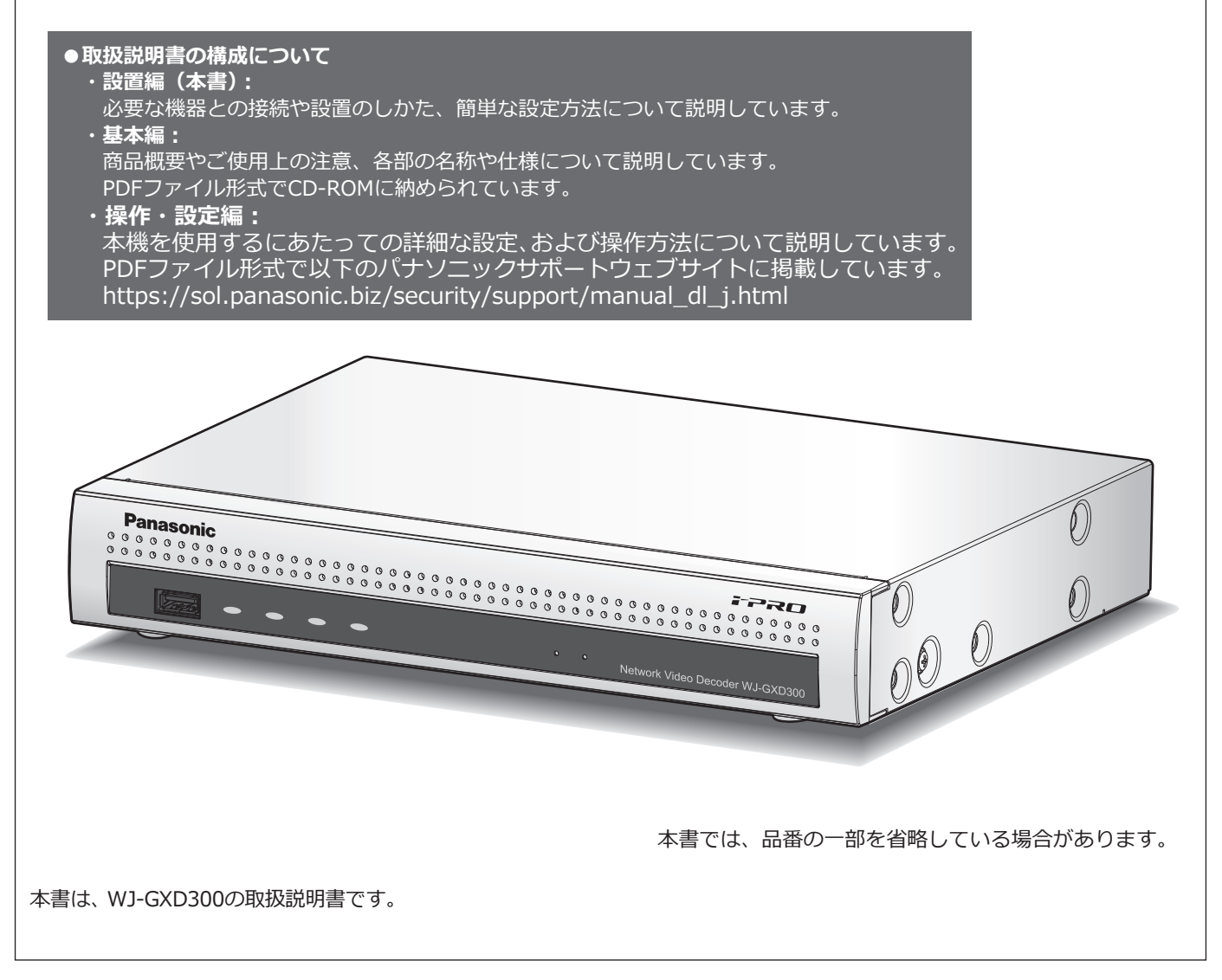

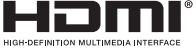

#### **保証書別添付**

- このたびは、パナソニック製品をお買い上げいただき、まことにありがとうございます。
- ●取扱説明書をよくお読みのうえ、正しく安全にお使いください。
- ●ご使用前に「安全上のご注意」(4ページ~5ページ)を必ずお読みください。
- ●保証書は「お買い上げ日・販売店名」などの記入を確かめ、取扱説明書とともに大切に保管 してください。

# もくじ

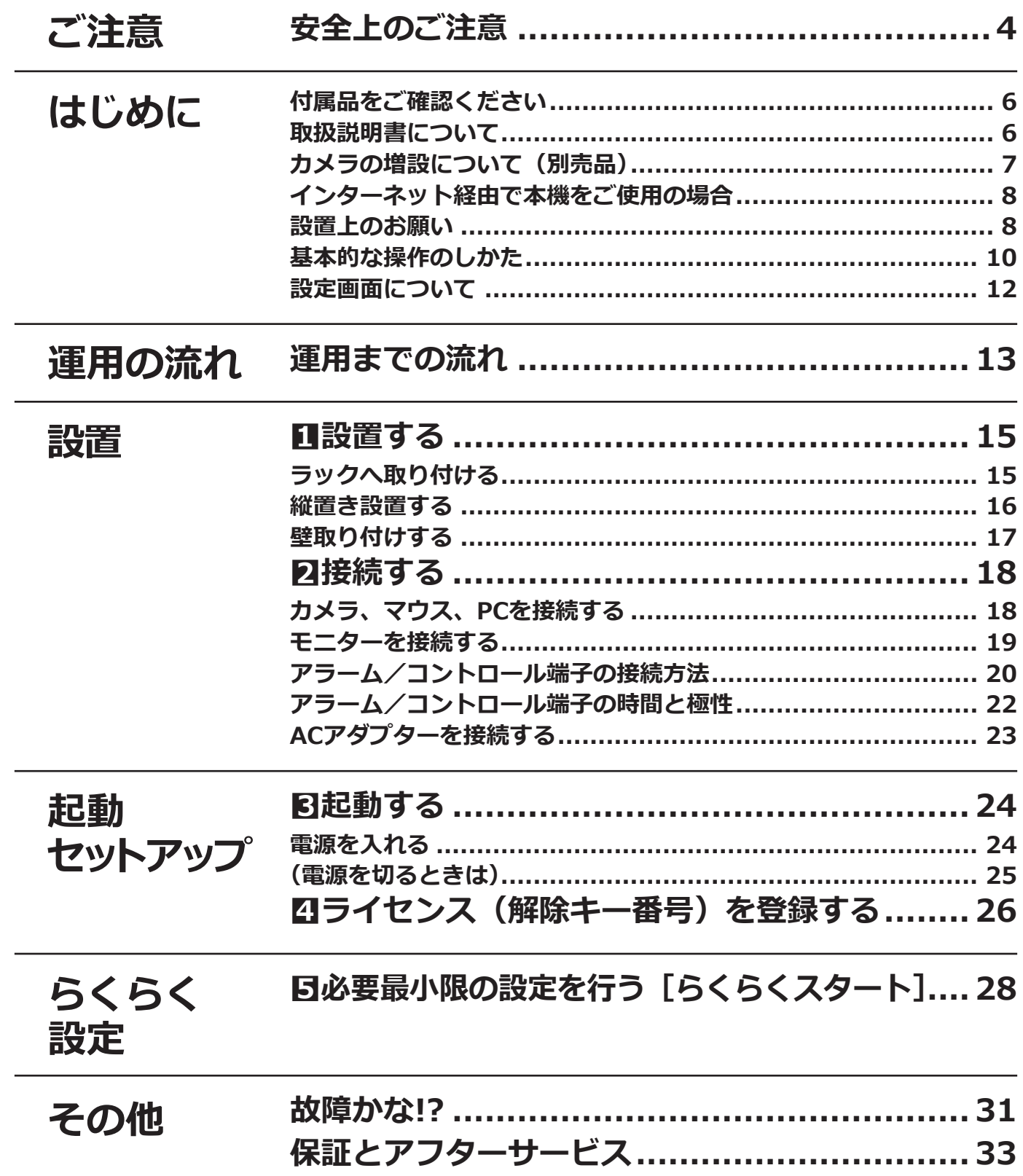

# **取扱説明書 基本編**

以下の項目については、付属CD-ROM内の取扱説明書 基本編(PDFファイル)をお読みください。

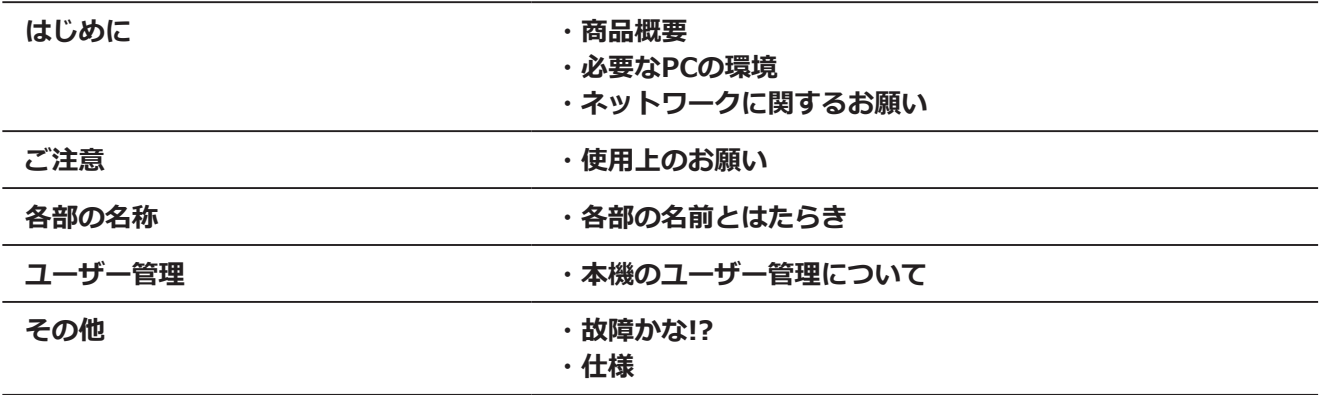

# **取扱説明書 操作・設定編**

以下の項目については、パナソニックサポートウェブサイト掲載の取扱説明書 操作・設定編 (PDFファイル) をお読みください。

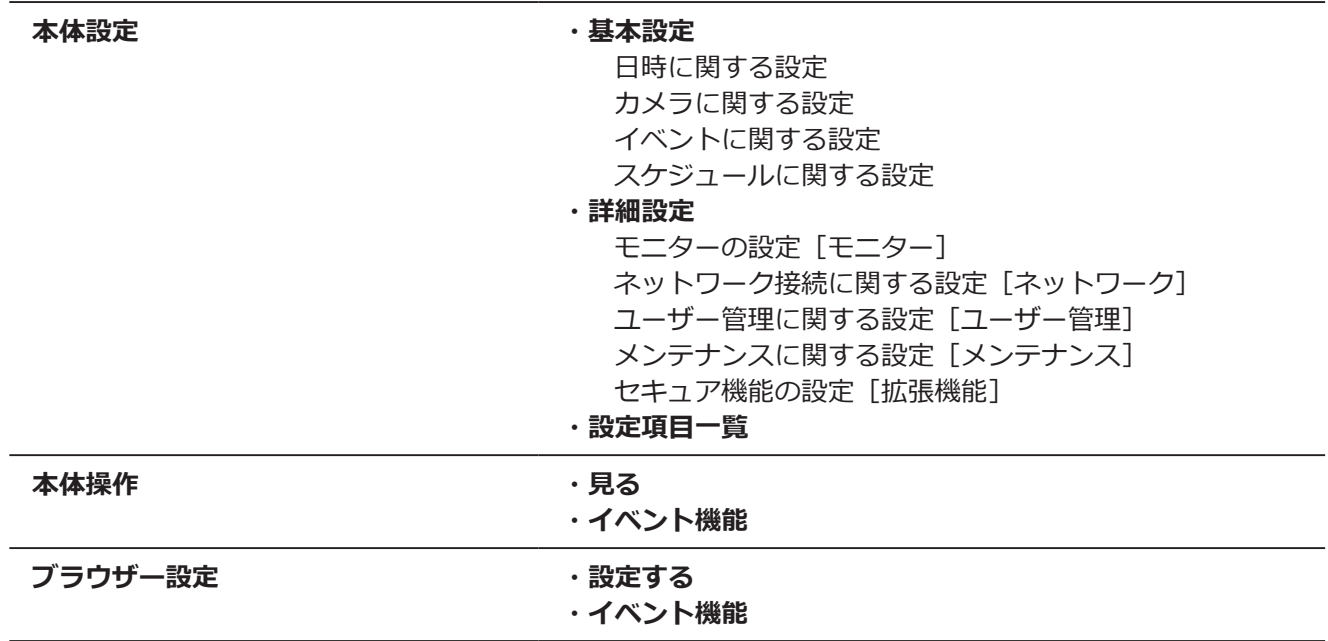

# <span id="page-3-0"></span>**安全上のご注意 必ずお守りください**

# 人への危害、財産の損害を防止するため、必ずお守りいただくことを説明しています。

# **■誤った使い方をしたときに生じる危害や損害の程度を区分して、説明しています。**

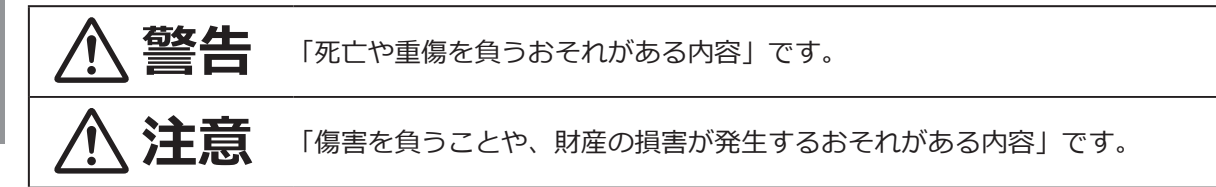

■お守りいただく内容を次の図記号で説明しています。(次は図記号の例です)

してはいけない内容です。

実行しなければならない内容です。

# **警告**

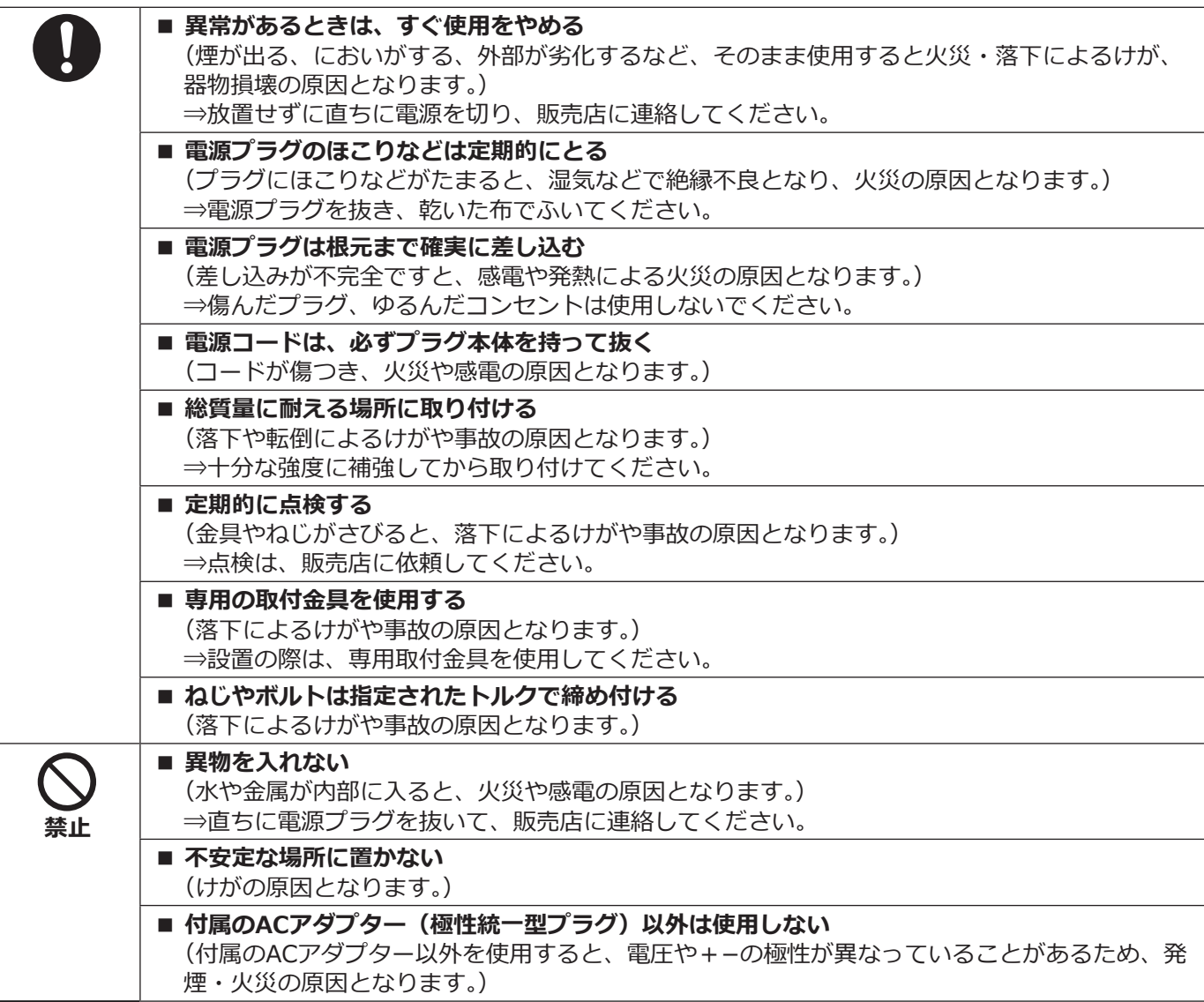

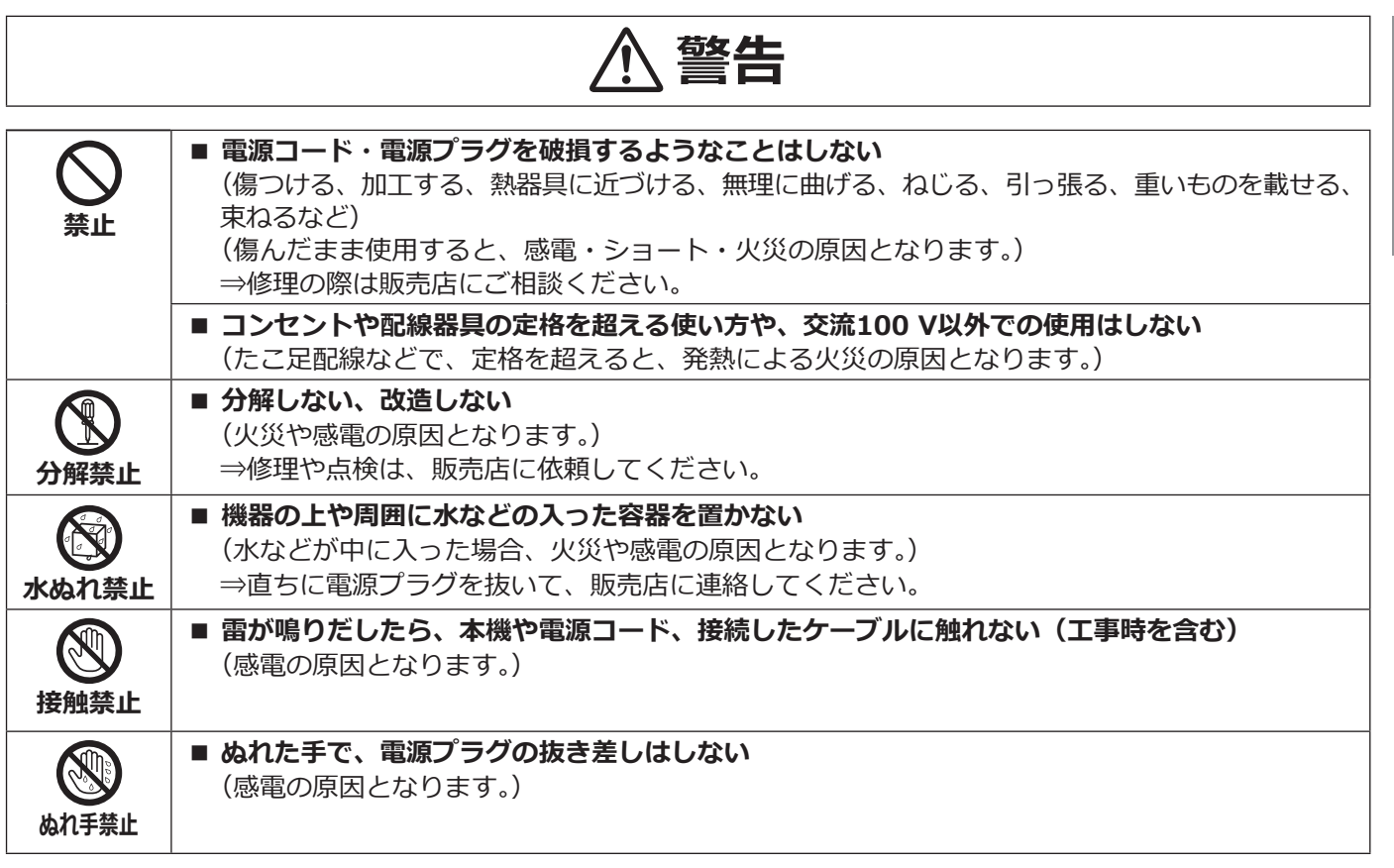

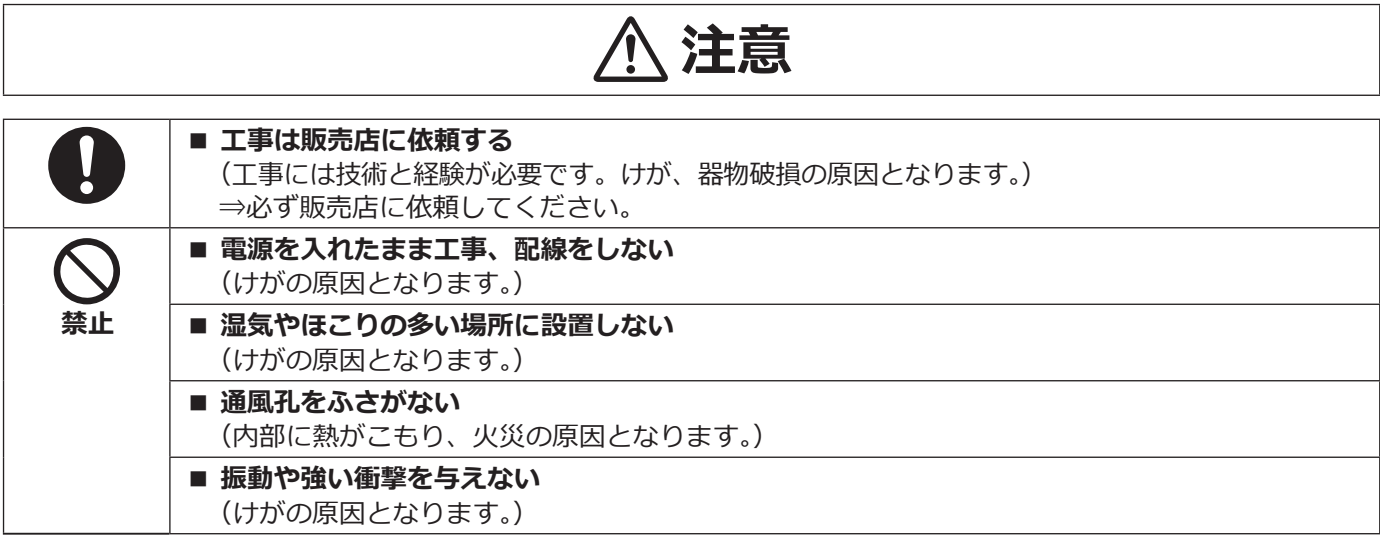

# <span id="page-5-0"></span>**付属品をご確認ください**

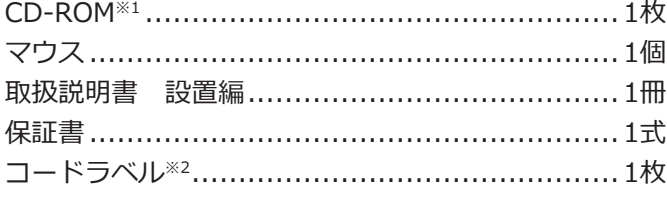

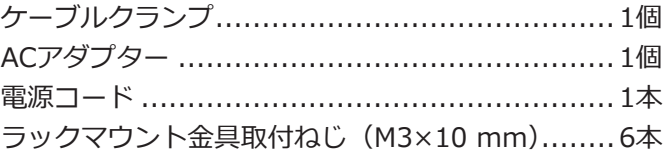

※1 CD-ROMには各種取扱説明書(PDFファイル)が納められています。設置や設定時には必ずお読みください。 ※2 ネットワーク管理上、必要になる場合があります。紛失しないようにご注意ください。

# **取扱説明書について**

取扱説明書は、取扱説明書 設置編(本書)、取扱説明書 基本編(PDFファイル)、取扱説明書 操作・設定編(PDF ファイル)で構成されています。 ▲所抵销明書 記罢絙(★書) : ◇ : ◇西か機器との接続部署のしかた、簡単な設定されについて語

![](_page_5_Picture_133.jpeg)

PDFファイルをお読みになるには、アドビシステムズ社のAdobe® Reader®が必要です。 製品の改良などにより、ご使用上影響のない範囲で、記載されている外観などが実際の製品と異なる場合があります。

本書および画面中のGXD300とは本機を表しています。接続可能なネットワークカメラ(以下、カメラ)の品番、バー ジョンについては本機付属のCD-ROM内の「readme.txt」をお読みください。また、接続可能なカメラの最新情報 や、本機のソフトウェアバージョンアップによる機能追加などの情報についてはパナソニックサポートウェブサイ ト(https://sol.panasonic.biz/security/support)を参照してください。

# <span id="page-6-0"></span>**カメラの増設について(別売品)**

本機にカメラ拡張キット(別売り)のライセンスを登録することで、カメラを増設することができます。増設され るカメラ台数は、下表のように登録するライセンス数によって変わります。

![](_page_6_Picture_48.jpeg)

# <span id="page-7-0"></span>**インターネット経由で本機をご使用の場合**

第三者による意図しないアクセスを防止するため、

- ●ユーザー認証の設定は「On」のままご使用ください。
- ●本機にアクセスするためのパスワードは定期的に変更してください。

変更方法は取扱説明書 操作・設定編(パナソニックサポートウェブサイト内のPDFファイル)を参照してください。

# **設置上のお願い**

**設置工事は電気設備技術基準に従って実施してください。 本機は屋内専用です。**

# **以下の場所には設置しないでください**

●直射日光の当たる場所

は **U** 

- ●振動の多い場所や衝撃が加わる場所
- ●スピーカーやテレビ、磁石など、強い磁力を発生す るものの近く
- ●スピーカーや大きい音を発する装置など、音圧によ る振動を発生するものの近く
- ●結露しやすい場所、温度差の激しい場所、水気(湿気) の多い場所
- ●ちゅう房など蒸気や油分の多い場所
- ●傾斜のある場所
- ●ほこりがたまりやすい場所
- ●水滴や水しぶきがかかる場所

# **本機、ケーブルなどが容易に破壊されるよう な場所には設置しないでください**

# **ゴム製品による硫化について**

硫黄を含むゴム製品(パッキンやゴム足など)を本機の 近傍や同じ収納ボックス内に設置しないでください。 ゴム製品からの硫黄成分により、電気部品や端子など が硫化腐食し、不具合を発生するおそれがあります。

# **VCCIについて**

この装置は、クラスA機器です。この装置を住宅環境で 使用すると電波妨害を引き起こすことがあります。こ の場合には使用者が適切な対策を講ずるよう要求され ることがあります。VCCI-A

# **横置きまたは専用金具を使用した縦置き、専 用金具を使用した壁取り付けで設置してくだ さい**

本機の周囲に5 cm程度の空間を確保してください。

![](_page_7_Figure_25.jpeg)

壁に取り付ける場合は、障害防止のため、この機器は、 設置説明に従って壁にしっかりと取り付ける必要があ ります。

# **壁に取り付けている場合、本機を使用しなく なったら放置せず、必ず撤去してください。**

# **放熱について**

内部に熱がこもると、故障の原因となりますので、次 のことに注意してください。

- ●放熱ファンの吹き出し口近くや通風孔を壁やラック、 布などでふさがないでください。ほこりなどで通風 孔がふさがれないように、定期的にお手入れしてく ださい。
- ●放熱ファンは消耗品です。約30000時間を目安に交 換してください。交換は販売店(設置工事店)に依 頼してください。
- ●機器の側面、上面、後面は壁面から5 cm程度あけて ください。

![](_page_8_Picture_5.jpeg)

# **雑音源は避けてください**

電灯線など雑音源にケーブルを近づけると、画像が乱 れる場合があります。そのときは雑音源からできるだ け離すように配線する、または本機の位置を変えてく ださい。

### **電源について**

必ず保護接地された電源コンセントに接続してください。

# **電源コードの取り付けかた**

電源コードは、必ず遮断装置を経由した次のいずれか の方法で接続してください。

- ●電源制御ユニットを経由して接続する。
- ●容易にアクセス可能な電源コンセントの近くに設置 し、電源プラグを経由して接続する。
- 3.0 mm以上の接点距離を有する分電盤のブレー カーに接続する。ブレーカーは、保護アース導体を 除く主電源のすべての極が遮断できるものを使用す ること。

# **BNCケーブル接続**

本機後面の映像出力端子にBNCケーブル(現地調達) でアナログモニターを接続する際、BNCプラグは規格 適合品を使用してください。 適合プラグ JIS:C5412 ※規格番号末尾は改定されている場合があります。

![](_page_8_Figure_17.jpeg)

**推奨適合プラグのピン形状**

![](_page_8_Figure_19.jpeg)

## **重要**

● 適合品以外のプラグを使用した場合、接触不良 などの不具合が発生する可能性があります。ま た、本機側のコネクターを破損するおそれがあ ります。

# <span id="page-9-0"></span>**基本的な操作のしかた**

ここでは、マウスやソフトキーボードの操作や設定画面のみ説明しています。 本機の操作は、本機後面のマウス接続ポートに接続したマウス(付属品)から行います。 本機の設定は、パーソナルコンピューター(以下、PC)のウェブブラウザーからも行うことができます。ウェブブ ラウザーの操作や設定できる項目については、取扱説明書 操作・設定編(PDFファイル)をお読みください。

# **マウスの接続**

**本機後面のマウス接続ポートに付属の マウスを接続します。** →モニターにマウスカーソルが表示されます。

# **マウス操作**

#### **画面上のボタンやタブを左クリックして操作します。**

(以降、本書では左クリックをクリックと表記します。) 「▲] / [▼]ボタンまたは「▼]ボタンのある入力欄 にカーソルがある場合は、マウスホイールで値を変更 できます。

10秒間何も操作しないと、マウスカーソルが非表示に なります。マウスを動かすと再び表示されます。

![](_page_9_Figure_9.jpeg)

# **設定画面の表示方法**

### **[設定]ボタンをクリックします。**

→設定メニューのトップ画面が表示されます。

![](_page_9_Picture_103.jpeg)

はじ

め

# **ソフトキーボードの操作について**

設定項目の文字入力はソフトキーボードで行います。各設定画面にある入力欄右の アイコンをクリックすると、 ソフトキーボードが表示され、画面上の文字キーをクリックすることで、文字を入力できます。

# **ソフトキーボード画面**

![](_page_10_Picture_3.jpeg)

# **[全消去]ボタン**

文字入力欄に入力されている文字列をすべて消去しま す。

# **[←]/[→]ボタン**

文字入力欄のカーソルを左右に移動します。

# **[消去]ボタン**

文字入力欄のカーソルのある文字を消去します。

# **[A / a]ボタン**

英数字表示のとき大文字/小文字を切り換えます。日 本語表示のときは[あ/ア]ボタンとなり、ひらがな/ カタカナを切り換えます。

## **[切換]ボタン**

表示文字キーを切り換えます。 英数字→日本語1→日本語2→英数字、と表示されるキー が切り換わります。 日本語1は五十音を入力するとき、日本語2は、濁音、 半濁音、小文字母音を入力するときに使用します。

# **[確定]ボタン**

入力した文字列を確定し、ソフトキーボード画面を閉 じます。

### **メモ**

- ●ソフトキーボードからは漢字の入力はできませ ん。PCのウェブブラウザーからは漢字入力が可 能です。
- ●ログイン画面やライセンス登録画面なども、基 本的な操作方法は同様です。
- ●入力した文字列を確定せずに画面を閉じるには、 [×] ボタンをクリックしてください。

# <span id="page-11-0"></span>**設定画面について**

本機を操作する場合、あらかじめ、設定メニューで各項目を設定しておく必要があります。 設定には、必要最低限の内容のみ設定し他の項目は初期設定のまま運用する「らくらくスタート」と、さまざまな 運用方法に合わせてカスタマイズする「基本設定」および「詳細設定」があります。

ここでは設定画面の代表的な例を用いて、設定画面の概要と操作方法を説明します。 設定画面は、モニターの画面右下に表示される[設定]ボタンをクリックすると表示されます。 設定画面の左側には、設定メニューが表示されます。

![](_page_11_Figure_4.jpeg)

## **①[ホーム]ボタン**

どの設定ページからでも、設定のトップ画面(☞10ページ) に戻ります。

## **②設定メニューパネル**

各設定メニューボタンを表示します。

### **③[らくらくスタート]ボタン**

日時やカメラ登録など、運用開始に最低限必要な設定 をウィザード形式で設定できます。

## **④基本設定-各種設定メニューボタン**

基本設定の各設定ページを表示します。

# **⑤[詳細設定]ボタン**

詳細設定の各種設定メニューボタンを表示します。再 度クリックすると、各種設定メニューボタンが非表示 となります。

**⑥詳細設定-各種設定メニューボタン** 詳細設定の各設定ページを表示します。

#### **⑦画面階層表示**

表示されている設定ページ名称を階層表示します。タ ブ名称も含まれます。

#### **⑧設定ページ**

各設定メニューのページを表示します。複数タブで構 成されているページは、タブをクリックしてページを 切り換えます。

#### **⑨[設定終了]ボタン**

設定した内容を本機に反映し、設定画面を閉じて運用 画面(☞14ページ)に戻ります。

本書では、一部を除き、設定画面の表示例として、画 面階層表示と設定ページを使用します。

- <span id="page-12-0"></span>**• 設定にはモニターが必要です。**
	- **※PCのウェブブラウザーからも設定できます。(取扱説明書 操作・設定編(PDFファイル) をお読みください)**
- **• 取扱説明書 基本編や操作・設定編(PDFファイル)を読むため、またカメラ等の設定には PCが必要です。**

![](_page_12_Figure_4.jpeg)

مله

本機をラックや壁などに取り付けます。 設置せず平置きで使用する場合は、**2**へ進みま す。

本機にカメラやマウス、PC、モニター、アラー ム復帰入力ケーブル、アラーム出力ケーブル、 ACアダプター などを接続します。

以下の順で電源を入れ、起動します。 ①カメラ、モニターの電源を入れる。 ②本機の電源を入れる。 ③管理者登録を行う。

カメラを増設する場合はカメラ拡張キットの 解除キー番号を登録します。

ライセンス登録後、ライセンス登録画面の[再 起動]ボタンをクリックして本機を再起動し、 ライセンスを有効にします。

![](_page_13_Picture_1.jpeg)

![](_page_13_Picture_2.jpeg)

**運用画面例**

# <span id="page-14-0"></span>**1設置する**

# **ラックへ取り付ける**

本機を取り付けるラックは、EIA規格相当品をご使用ください。 ● EIA規格相当品(他社製): EIA19型、奥行き550 mm以上のもの

## **メモ**

- ●他社製ラックに取り付ける場合は、ラック取付ねじ (YBSNG003:別売り) またはM5×12 mmねじ (4本) が必要です。 ラックマウント金具(YBSKG027:別売り)にはM5×12 mmねじ4本が付属されています。
- ●本ページのイラストは、形状の詳細を省略しています。

![](_page_14_Picture_6.jpeg)

## **メモ**

● ラックマウント金具YBSKG027に付属の以下の 取付金具、金具取付ねじを使用します。 取付金具 (大) ×1, 取付金具 (小) ×1 ラックマウントねじ(M5×12 mm)x4 ※上記以外の金具、ねじは使用しません。

![](_page_14_Figure_9.jpeg)

- ●前方のねじ穴の位置決めのため、★印のねじから
- ●取付金具(大)と取付金具(小)は左右入れ替え て使用することもできます。

ラック取付ねじ(4本)で確実に固定します。

設 置

2.0 N·m  $\sim$  2.4 N·m (20.5 kgf·cm  $\sim$  24.5 kgf·cm)

![](_page_14_Figure_15.jpeg)

#### **ラック取付ねじ YBSNG003(別売り)、またはM5×12 mm(金具に付属)**

![](_page_14_Picture_274.jpeg)

# <span id="page-15-0"></span>**縦置き設置する**

本機を縦置き設置するときは、ラックマウント金具WV-Q202(2個1組、別売り)が必要です。 縦置き設置に使用するラックマウント金具は1個です。

**重要** ● ラックマウント金具 (WV-Q202:別売り)は、本機が転倒しないことを保証するものではありません。

# **STEP1**

**ドライバーで後面パネル左下のねじを外します。**

![](_page_15_Figure_6.jpeg)

背面左下のねじを外す

外したねじ(M3×6mm)は、適切に保管してください。

# **STEP2**

**本機の背面に、ラックマウント金具(WV-Q202:別 売り)を取り付けます。**

ラックマウント金具取付ねじ2本(本機に付属)で確実 に固定します。

- • ねじ締付トルク:
	- 0.69 N·m  $\sim$  0.88 N·m (7.0 kgf·cm  $\sim$  9.0 kgf·cm)

## **メモ**

● ラックマウント金具WV-Q202に付属の以下の 取付金具を使用します。 ラックマウント金具×1 ※WV-Q202に付属のねじは使用しません。

![](_page_15_Picture_16.jpeg)

ラックマウント金具取付ねじ (M3×10 mm:本機に付属)×2

# <span id="page-16-0"></span>**壁取り付けする**

本機を壁取り付けするときは、ラックマウント金具WV-Q202(2個1組、別売り)が必要です。

# **STEP1**

# **本機の両側面後方のねじ(2本)を外します。**

外したねじ(M3×6 mm)は、適切に保管してください。

![](_page_16_Picture_5.jpeg)

#### **STEP2**

**本機の両側面にラックマウント金具(WV-Q202:別 売り)を取り付けます。**

ラックマウント金具取付ねじ2本(本機に付属)で確実 に固定します。

 • ねじ締付トルク:

0.69 N·m  $\sim$  0.88 N·m (7.0 kgf·cm  $\sim$  9.0 kgf·cm)

## **メモ**

● ラックマウント金具WV-0202に付属の以下の取 付金具を使用します。 ラックマウント金具×2 ※WV-Q202に付属のねじは使用しません。

ラックマウント金具取付ねじ (M3×10 mm:本機に付属)×4 **Communication** 

# **STEP3**

#### **本機を壁に垂直に取り付けます。**

取付ねじ4本(M5、長さ10 mm以上、現地調達)で壁 に確実に固定します。

![](_page_16_Picture_17.jpeg)

### **重要**

- ●取り付けに使用するねじの最低引抜強度は1本あ たり196 N (20 kgf) を確保してください。
- ●ねじの種類は壁の材質に合わせて選択ください。 木ねじおよびくぎは使用しないでください。
- ●石こうボードなど、強度が不十分な壁に取り付 ける場合は、十分な補強を施してください。
- ●ケーブル(ACアダプターのDCケーブルを含む) が引っ張られたり、折れ曲がったりしないよう、 また、ACアダプター本体が宙づりにならないよ うに設置してください。

### **メモ**

● 上記STEP3のイラストの方向で壁に取り付ける と、後面パネルの放熱ファン通風孔が上部になり、 放熱効果が高くなります。

<span id="page-17-0"></span>**2接続する**

# **カメラ、マウス、PCを接続する**

本機とPCおよびカメラをPoEハブ経由で接続します。 カメラは最大64台まで接続できます。

![](_page_17_Figure_3.jpeg)

# **メモ**

●無線LANの機能があるカメラの場合でも、本機に接続する場合は必ず有線で接続してください。

# <span id="page-18-0"></span>**モニターを接続する**

ライブ画像や設定メニューを表示するメインモニター(HDMI)は、HDMIケーブル(現地調達)でHDMI映像/音声 出力端子に接続します。アナログモニター (BNC) は、BNCケーブル (現地調達) で映像出力 (映像) 端子に接続 します。

![](_page_18_Figure_2.jpeg)

### **メモ**

- ●HDMIケーブルは「ハイスピードHDMI®ケーブル」を使用してください。また、メインモニターを4K/30P で使用する場合、HDMIケーブルは10.2 Gbps対応のものを使用してください。
- ●画質の劣化防止や安定した動作のため、HDMIケーブルは5 m以下のものを使用してください。
- ●HDMIケーブルで接続したメインモニターから音声を出力することができます。
- アナログモニター (BNC)は、メインモニター (HDMI) と同じライブ画像や設定メニューを表示しますが、 画質は劣ります。

# <span id="page-19-0"></span>**アラーム/コントロール端子の接続方法**

後面のアラーム/コントロール端子は、外部の装置からアラームを復旧するときや 、ブザーやランプなどの外部に 警報を出す装置と接続するときに使用します。

アラーム/コントロール端子は、被覆をむいたケーブルを直接挿入します。

※ケーブルは、AWG28 ~ 20、むき線長さ9 mmの単線、または撚線を使用してください。

# **後面のアラーム/コントロール端子**

#### **ケーブルの接続のしかた**

![](_page_19_Picture_7.jpeg)

②ケーブルを穴の奥まで確実 ①ボタンを押す。 **重要**

に差し込んでボタンを離す。

●1つの端子に2本以上の線を接続しないで ください。2本以上接続する場合は、本 機外部で線を分岐させ、接続してくださ い。

![](_page_19_Picture_183.jpeg)

※異常出力のエラー内容については、「エラー履歴・ネットワークログについて」(☞取扱説明書 操作・設定編 (PDFファイル))をお読みください。

# **アラーム復帰を行う場合の接続例**

外部スイッチを「入」にすると、アラーム表示を解除します。

![](_page_19_Figure_17.jpeg)

# **アラーム出力の接続例**

端子2にブザーやランプなどの警報装置を接続すると、アラーム発生時にブザーを鳴らしたり、ランプを点灯してア ラームを知らせることができます。

アラーム出力(端子2)の接続例は以下のとおりです。

![](_page_20_Figure_3.jpeg)

# **異常出力の接続例**

端子3にブザーやランプなどの警報装置を接続すると、異常発生時にブザーを鳴らしたり、ランプを点灯して異常を 知らせることができます。

異常出力(端子3)の接続例は以下のとおりです。

![](_page_20_Figure_7.jpeg)

**メモ**

●アラーム出力や異常出力を使用する場合は、各イベントの設定画面で動作モードを「アラーム動作」に設定 してください。

# <span id="page-21-0"></span>アラーム/コントロール端子の時間と極性

![](_page_21_Picture_87.jpeg)

※障害出力時間については設定メニューの[詳細設定]−[メンテナンス]−[システム管理]で設定します。 (☞取扱説明書 操作・設定編(PDFファイル))

## **メモ**

- ●Lアクティブ (Low active、ロー・アクティブ)時は、信号の電圧レベルがLowレベルのときに論理が有効 となります。
- ●Hアクティブ (High active、ハイ・アクティブ)時は、信号の電圧レベルがHighレベルのときに論理が有 効となります。

# <span id="page-22-0"></span>**ACアダプターを接続する**

ACアダプター(付属品)に電源コード(付属品)を接続し、後面パネルのDCジャックにACアダプターのDCプラグ を接続します。

# **重要**

- ●電源プラグは、「B起動する(☞24ページ)」で電源コンセントに差し込みますので、ここではまだ電源コン セントに差し込まないでください。
- ㍟緩んだり抜けたりしないよう、DCプラグはDCジャックの奥まで差し込んでください。
- ●DCプラグの抜け防止のため、DCケーブルを付属のケーブルクランプで確実に固定してください。

![](_page_22_Figure_6.jpeg)

# **DCプラグの抜け防止方法**

クランプマウントに通した付属のケーブルクランプで、DC ケーブルの DC プラグから 15 cm ~ 20 cm のところ を固定します。

![](_page_22_Figure_9.jpeg)

①クランプマウントの左側のスリットにケーブルクランプ ( 付属品 ) を通します。

② DC ケーブルを締めるため、イラストのようにケーブルクランプで輪を作ります。

③ DC ケーブルの DC プラグから 15 cm ~ 20 cm のところを締めてクランプマウントに固定します。

ケーブルクランプのあまった部分は必要に応じて切断してください。

# <span id="page-23-1"></span><span id="page-23-0"></span>**3起動する**

**電源を入れる**

本機の電源を入れます。 あらかじめ、カメラやモニターの電源を入れておきます。

#### **STEP1**

## **ACアダプターの電源プラグをAC100 V 50 Hz/60 Hz の電源コンセントに差し込みます。**

→本機前面の [通電] ランプが点灯し、システムチェックが 開始され、モニターに起動中画面が表示されます。

![](_page_23_Picture_6.jpeg)

# **重要**

- ●起動処理中は絶対に電源を切らないでください。
- 必ずAC100 V 50 Hz/60 Hzの電源を使用して ください。

画面に従って管理者名、パスワード、およびパスワー ド確認を入力し、[登録]ボタンをクリックしてくださ い。

表示された確認画面で [OK] ボタンをクリックすると、 管理者登録が完了します。

**重要**

●パスワードは定期的に変更してください。

**管理者名、パスワードの保管についてのお願い**

設定した管理者名、パスワードが分からなくなっ た場合、デコーダーの初期化<sup>※</sup>が必要です。デコー ダーを初期化するとすべての設定が消去されます ので、管理者名、パスワードは第三者の目に触れ ないように⼤切に保管してください。 ※初期化の方法については、販売店(設置工事店) にお問合せください(サービスマン対応となり ます)。

# **STEP2**

#### **モニターに管理者登録画面が表示されます。**

![](_page_23_Picture_151.jpeg)

# <span id="page-24-0"></span>**(電源を切るときは)**

ACアダプターの電源プラグを電源コンセントから抜きます。

**重要**

●長期間使用しないときは電源プラグをコンセントから抜いてください。

# <span id="page-25-1"></span><span id="page-25-0"></span>**4ライセンス(解除キー番号)を登録する**

カメラ拡張機能を使用するときは、本機にライセンス(解除キー番号)を登録する必要があります。

# **重要**

●カメラ拡張の解除キー番号を登録した場合、必ず [再起動] ボタンをクリックし、本機を再起動させてくだ さい。本機を再起動しないとライセンスが有効になりません。

# **STEP1**

カメラ拡張機能を使用する場合は、カメラ拡張キット (別売り)により、拡張ライセンスの解除キー番号を取 得します。

詳しくは、起動情報案内カードをお読みください。

## **STEP2**

**本機を起動します。**(☞[24](#page-23-1)ページ)

→システムチェックが終了すると、モニターに下記の 画面が表示されます。

# **STEP3**

#### **[設定]ボタンをクリックします。**

→ログインするためにユーザー名とパスワードを入力 してください。

![](_page_25_Picture_13.jpeg)

[設定]ボタン

#### →設定画面が表示されます。

![](_page_25_Picture_113.jpeg)

# **STEP4**

**設定メニュー[詳細設定]の[メンテナンス]― [システム管理]タブの順にクリックします。** → [システム管理]画面が表示されます。

![](_page_25_Figure_19.jpeg)

# **STEP5**

**「ライセンス登録(カメラ拡張)」の[設定>]ボタン をクリックします。**

→ライセンス登録画面が表示されます。

![](_page_26_Picture_3.jpeg)

# **STEP6**

**「カメラ拡張」-「解除キー番号1~ 3」の[登録> ] ボタンをクリックします。**

→解除キー番号を入力する画面が表示されます。

## **STEP7**

**ソフトキーボードを使って、カメラ拡張の解除キー番 号を入力し、[登録]ボタンをクリックします。**

![](_page_26_Picture_9.jpeg)

→ライセンス登録画面に戻ります。

**メモ**

●エラー画面が表示された場合は、再度入力欄に 有効な解除キー番号を入力してください。

# **STEP8**

**ライセンス登録画面の[再起動]ボタンをクリックし ます。**

→本機が再起動し、ライセンスが有効になります。

<span id="page-27-0"></span>**5必要最小限の設定を行う[らくらくスタート]**

設定メニュー [簡単設定] - [らくらくスタート]では、日付設定やカメラの登録など、本機を使用するために必 要な最小限の設定を行います。

まず、らくらくスタートで設定を行い、さらに詳細な設定を行いたい場合は、各設定メニューで設定を行います。

# **らくらくスタートでできること**

●本機の日付と時刻の設定 ●カメラの登録 ●カメラの入れ換え

※上記以外は、本機の初期設定のままで運用されます。

- ※本機ではカメラのIPアドレス、ユーザー名、パスワード、画像・音声に関する設定はできません。レコーダーと 併用する場合は事前にカメラのレコーダー登録を行ってください。また、レコーダーを使用しない場合はPCのウェ ブブラウザーから直接カメラの設定を行ってください。
- ※音声の設定をする場合は、らくらくスタートではなく [基本設定] [カメラ] [カメラ登録]の登録情報の 変更で設定してください。

※時刻の再設定を行う場合は、らくらくスタートではなく「基本設定] - [日時]から設定してください。

# **STEP1**

**設定メニューのトップ画面で[らくらくスタート]ボ タンをクリックします。**

設定画面の表示のしかたは「基本的な操作のしかた」 (☞10ページ)をお読みください。

![](_page_27_Figure_12.jpeg)

**[日付]**

現在の日付を設定します。カレンダーのボタンで年月 を選択し、日付をクリックして選択します。

[<<年][年>>]ボタン:年を切り換えます。 「<月1「月>1 ボタン : 月を切り換えます。

#### **[時刻]**

現在の時刻を設定します。

## **STEP3**

**日付、時刻を設定したら、[適用]ボタンをクリックし ます。** →00秒に設定されます。

**STEP4**

**[次へ]ボタンをクリックします。** →カメラの登録画面が表示されます。

#### **メモ**

●事前にカメラをネットワークに接続してくださ い。カメラのライセンス登録台数より多く接続 していても、ライセンス数分だけ検出します。 不要なカメラは接続を外しておいてください。

らくらく設

→日付・時刻を設定する画面が表示されます。

# **STEP2**

### **日付・時刻を設定します。**

![](_page_27_Picture_28.jpeg)

# **STEP5**

**カメラを本機に登録します。**

![](_page_28_Figure_2.jpeg)

# **[新規検出]ボタン**

通常、デコーダーへカメラが1台も登録されていない状 熊で使用します。

接続しているすべてのカメラを検出します。

画面上にカメラの品番および検出結果が表示されます。 接続したカメラの品番がすべて表示されているかを確 認してください。

# **[追加検出]ボタン**

既に運用中の状態で、カメラの追加や交換を行う場合 に使用します。

追加や交換したカメラのみを検出します。

画面上にカメラの品番および検出結果が表示されます。 追加や交換したカメラの品番がすべて表示されている かを確認してください。

## **重要**

- ●検出結果に「\*」が表示されているカメラは管 理者登録を済ませた後に再検出してください。
- ●すでに運用しているカメラがある場合、「新規検出」を 行うと、接続しているすべてのカメラの登録情報を上書 きするのでご注意ください。
- 運用開始後に追加したカメラとすでに登録済みのカメ ラの設定を合わせるには、あらためて追加したカメラ の設定を行ってください。
- ビデオエンコーダー (DG-GXE500、WJ-GXE500) の場合、検出されるカメラはCH1のみになります。 CH2 ~ 4は別途設定メニューから登録する必要 があります。

## **[カメラ]**

ライセンス登録(☞[26](#page-25-1)ページ)により、16、36、 64の構成が可能です。

# **[品番]**

弊社製カメラを使用している場合、そのカメラの品番 が表示されます。

# **[検出結果]**

- 新規 :初めて本機にカメラを接続した場合に 表示されます。
- 交換 : 本機に接続していたカメラを交換した 場合に表示されます。
- 追加 :本機にカメラを追加して接続した場合 に表示されます。
- 登録済み :すでに登録済みのカメラの場合に表示 されます。
- 消失 :登録済みのカメラが検出されなかった 場合に表示されます。
- 空欄 :カメラが検出されていません。
- \* :管理者未登録

### **メモ**

●「消失」「空欄」が表示された場合は、カメラの 電源が入っているか、正しく接続できているか を確認してください。

# **STEP6**

**カメラから配信される画像の圧縮方式を選択します。** カメラの設定に合わせて選択します。 H.265  $\diagup$  H.264  $\diagup$  MJPEG 初期値:H.265

#### **メモ**

- H.265を選択したときH.265に非対応のカメラに対し ては自動的にH.264で画像取得します。
- H.265、H.264が混在する構成では、カメラの設定を ご確認の上、あらためて設定メニュー「登録情報の変 更」から、カメラ個別に設定を行ってください。

# **STEP7**

カメラに登録済みのユーザー名とパスワードを入力し **ます。**

# **メモ**

● ユーザー名とパスワードが一致しないときは、あらた めて設定メニュー「登録情報の変更」から、カメラ個 別に設定を行ってください。

# **STEP8**

## **[次へ]ボタンをクリックします。**

→新規・交換・追加を行ったカメラから画像の配信を開始し ます。

# **メモ**

- らくらくスタートでのカメラ登録は、ルーターを経由 した異なるネットワークのカメラには行えません。
- ●弊社製カメラの機種によっては、カメラの電源投入後 20分以上経過した場合に「ONVIF」として検出され ることがあります。その場合はカメラの電源を入れ直 して再度検出を行ってください。
- [キャンセル]ボタンをクリックすると、カメラ の検出結果を反映せずに、らくらくスタートの初 期画面(日付・時刻を設定する画面)に戻ります。

# **STEP9**

## **登録したカメラ番号を変更したい場合、カメラ番号を 入れ換えることができます。**

![](_page_29_Figure_7.jpeg)

画面上には、登録したカメラが、左上から右に1、2、・・・ 9の順で表示されます。入れ換えたいカメラ画像をマウ スでドラッグし、移動したい位置でドロップすると、カ メラ番号が入れ換わります。

カメラタイトルも入れ換える場合は、「カメラタイトル も入れ換える」にチェックを入れてください。

## **メモ**

●画面の分割数はカメラ拡張ライセンスの登録数 により、9、16、36、64画面となります。

# **[カメラの状態]**

カメラ品番と各カメラの状態が一覧表示されます。

![](_page_29_Picture_183.jpeg)

#### **重要**

- ●「検出不可」が表示された場合は、カメラの接続 を確認し、カメラ登録をやり直してください。
- ●「認証エラー」が表示された場合は、カメラの取 扱説明書をお読みの上、カメラの設定を確認し てからカメラ登録をやり直してください。
- 登録したカメラが正常に検出されない、または カメラの設定を変更したい場合は、[基本設定]ー 「カメラ」の「カメラ登録]タブ(☞取扱説明書 操作・設定編(PDFファイル))で「登録情報の 変更」を行ってください。

## **[更新]ボタン**

入れ換え後のカメラの最新画像を取得します。

## **[終了]ボタン**

設定を終了して、設定メニューのトップ画面に戻ります。

# <span id="page-30-0"></span>**故障かな!?**

# **修理を依頼される前に、この表で現象を確かめてください。**

これらの対策をしても直らないときやわからないとき、この表以外の現象が起きたときまたは工事に関係する内容 のときは、お買い上げの販売店(設置工事店)にご相談ください。

また、パナソニックサポートウェブサイト (https://sol.panasonic.biz/security/support) のFAQ (よくあるご質 問)も参照してください。

![](_page_30_Picture_235.jpeg)

# **故障かな!?(つづき)**

![](_page_31_Picture_162.jpeg)

# **電源コード・コネクター・電源プラグは、定期的に点検してください。**

![](_page_31_Picture_163.jpeg)

# <span id="page-32-0"></span>保証とアフターサービス (よくお読みください)

**使いかた・お手入れ・修理などは**

# ■**まず、お買い求め先へ**ご相談ください

▼お買い上げの際に記入されると便利です

![](_page_32_Picture_128.jpeg)

**修理を依頼されるときは** 「故障かな!?」(☞31〜32ページ)でご確認のあと、 直らないときは、まず電源プラグを抜いて、お買 い上げ日と右の内容をご連絡ください。

**●製品名** ネットワークビデオデコーダー

●**品 番** WJ-GXD300

**●故障の状況 できるだけ具体的に**

**●保証期間中は、保証書の規定に従って出張修理いたします。**

保証期間:お買い上げ日から本体1年間

**●保証期間終了後は、診断をして修理できる場合はご要望により修理させていただきます。**

※修理料金は次の内容で構成されています。

**技術料 診断・修理・調整・点検などの費用**

**部品代 部品および補助材料代**

**出張料 技術者を派遣する費用**

**※補修用性能部品の保有期間 7年**

当社は、本製品の補修用性能部品(製品の機能を維持するための部品)を、製造打ち切り後7年保有しています。

# **アフターサービスについて、おわかりにならないとき**

お買い上げの販売店または保証書表面に記載されています連絡先へお問い合わせください。

# **壁取り付け製品に関するお願い**

**安全にお使いいただくために、1 年に 1 回をめやすに、販売店または施工業者による点検をおすすめします。**

**本機を壁に設置してお使いの場合、落下によるけがや事故を未然に防止するため、 下記のような状態ではないか、日常的に確認してください。**

特に 10 年を超えてお使いの場合は、定期的な点検回数を増やすとともに買い換えの検討をお願いします。 詳しくは、販売店または施工業者に相談してください。

![](_page_33_Figure_4.jpeg)

# **長期間使用に関するお願い**

**安全にお使いいただくために、販売店または施工業者による定期的な点検をお願いします。**

# **本機を長年お使いの場合、外観上は異常がなくても、使用環境によっては部品が劣化している可能性があり、 故障したり、事故につながることもあります。**

# **下記のような状態ではないか、日常的に確認してください。**

特に 10 年を超えてお使いの場合は、定期的な点検回数を増やすとともに買い換えの検討をお願いします。 詳しくは、販売店または施工業者に相談してください。

![](_page_33_Figure_10.jpeg)

※:音声対応していないモデルもあります。

取扱説明書に記載されていない方法や、指定の部品を使用しない方法で施工されたことにより事故や損害が生 じたときには、当社では責任を負えません。また、その施工が原因で故障が生じた場合は、製品保証の対象外 となります。

■使いかた・お手入れ・修理などは、まず、お買い求め先へご相談ください。 ■使いかた・お手入れ・修理などは、まず、お買い求め先へご相談ください。

■その他ご不明な点は下記へご相談ください。 ■その他ご不明な点は下記へご相談ください。

パナソニック システムお客様ご相談センター パナソニック システムお客様ご相談センター

 $v^* + w$ 電話 ジャル 〇〇 0120-878-410 受付: 9時~17時30分 (土・日・祝祭日は受付のみ) ※携帯電話からもご利用になれます。

ホームページからのお問い合わせは https://biz.panasonic.com/jp-ja/support\_cs-contact

ご使用の回線(IP電話やひかり電話など)によっては、回線の混雑時に数分で切れる場合があります。 本書の「保証とアフターサービス」もご覧ください。 本書の「保証とアフターサービス」もご覧ください。

## 【ご相談窓口におけるお客様の個人情報のお取り扱いについて】 【ご相談窓口におけるお客様の個人情報のお取り扱いについて】

パナソニック株式会社およびグループ関係会社は、お客様の個人情報をご相談対応や修理対応などに利用させてい パナソニック株式会社およびグループ関係会社は、お客様の個人情報をご相談対応や修理対応などに利用させてい ただき、ご相談内容は録音させていただきます。また、折り返し電話をさせていただくときのために発信番号を通 ただき、ご相談内容は録音させていただきます。また、折り返し電話をさせていただくときのために発信番号を通 知いただいております。なお、個人情報を適切に管理し、修理業務等を委託する場合や正当な理由がある場合を除き、 知いただいております。なお、個人情報を適切に管理し、修理業務等を委託する場合や正当な理由がある場合を除き、 第三者に開示・提供いたしません。個人情報に関するお問い合わせは、ご相談いただきました窓口にご連絡ください。 第三者に開示・提供いたしません。個人情報に関するお問い合わせは、ご相談いただきました窓口にご連絡ください。

# パナソニック コネクト株式会社

〒812-8531 福岡県福岡市博多区美野島四丁目1番62号 〒812-8531 福岡県福岡市博多区美野島四丁目1番62号